# FUSION<sup>®</sup> Apollo<sup>™</sup> MS-ERX400

OWNER'S MANUAL

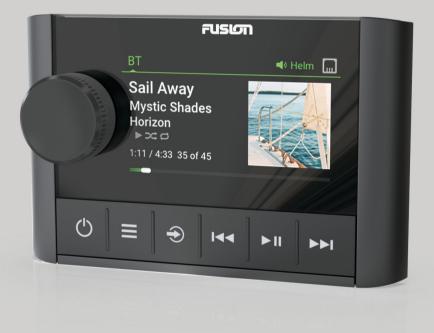

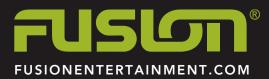

ENGLISH

#### © 2020 Garmin Ltd. or its subsidiaries

All rights reserved. Under the copyright laws, this manual may not be copied, in whole or in part, without the written consent of Garmin. Garmin reserves the right to change or improve its products and to make changes in the content of this manual without obligation to notify any person or organization of such changes or improvements. Go to www.fusionentertainment.com for current updates and supplemental information concerning the use of this product.

Garmin<sup>®</sup>, the Garmin logo, Fusion<sup>®</sup>, and the Fusion logo are trademarks of Garmin Ltd. or its subsidiaries, registered in the USA and other countries. FUSION-Link<sup>™</sup>, Fusion PartyBus<sup>™</sup> and Apollo<sup>™</sup> are trademarks of Garmin Ltd. or its subsidiaries. These trademarks may not be used without the express permission of Garmin.

Apple<sup>®</sup> is a trademark of Apple Inc., registered in the U.S. and other countries. Android<sup>™</sup> is a trademark of Google Inc. Bluetooth<sup>®</sup> word mark and logos are owned by the Bluetooth SIG, Inc. and any use of such marks by Garmin is under license. All rights reserved. Other trademarks and trade names are those of their respective owners.

## **Table of Contents**

| Getting Started<br>Stereo Screen<br>Controls<br>Using the Dial to Select Items<br>Entering Text<br>Control Screen<br>Naming the Device<br>Setting the Home Zone<br>Temporarily Selecting a Stereo to Control<br>Adjusting the Volume<br>Muting all Connected Stereos<br>Adjusting the Subwoofer Level<br>Selecting a Source<br>Adjusting the Backlight Brightness<br>Enceklight Brightness | <b>1</b><br>1 1 1 2 2 2 2 2 2 2 2 2 2 2 2 2 2 2 2 2 |
|----------------------------------------------------------------------------------------------------|-----------------------------------------------------|
| Enabling Standby Mode<br>Turning Off Devices on the Network                                                                                                    | 3<br>3                                              |
| Fusion PartyBus Networking<br>Creating a Group<br>Editing a Group<br>Leaving a Group<br>Network Source Considerations                                                                                                    | <b>3</b><br>3<br>3<br>3<br>3<br>3                   |
| General Settings<br>Power Options<br>Update Options<br>Network Settings<br>Setting the Device as a DHCP Client<br>Setting a Static IP Address<br>Configuring the Stereo for use with a Garmin Marine<br>Network                                                                                                    | <b>3</b><br>4<br>4<br>4<br>4<br>4<br>4<br>4         |
| More Information<br>Registering Your ERX400<br>Cleaning the Device<br>Software Updates<br>Updating the Remote Control Software Using a USB Flash<br>Drive<br>Updating the Remote Control Software Using the Fusion Lin<br>App                                                                                                    | <b>4</b><br>4<br>4<br>4                             |
| Troubleshooting<br>The stereo does not respond to key presses<br>Network Troubleshooting<br>Specifications<br>Dimensions<br>Index                                                                                                    | 5<br>5<br>5<br>5<br>5<br>5<br>5<br>5<br>7           |

## **Getting Started**

#### 

See the *Important Safety and Product Information* guide in the product box for product warnings and other important information.

The ERX400 wired remote control is an optional accessory for compatible Fusion<sup>®</sup> stereos. For a list of compatible stereos, go to www.fusionentertainment.com or consult your Fusion dealer.

To help you understand how the remote control works, this manual contains general operational instructions and information about settings for the remote control. The available features and functions of the remote control vary based on the stereo you are controlling and the types of sources connected to the stereo. For specific information about your stereo, and instructions for controlling and customizing the sources on your stereo, download the stereo owner's manual on the Fusion website.

**NOTE:** This remote control must be connected to a Fusion PartyBus<sup>™</sup> network or directly to a compatible Fusion and configured correctly. See the installation instructions provided with the remote control and with the other stereos on the network for network installation and configuration instructions.

### **Stereo Screen**

The information displayed on the screen varies depending on the source selected. This example shows a track playing on a device connected using Bluetooth<sup>®</sup> wireless technology.

**NOTE:** The screen shown is from a connected remote control, such as an ERX400. If you are using your chartplotter to control the stereo, see your chartplotter's owner's manual for more information.

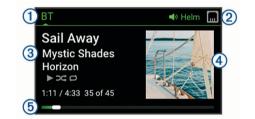

- 1 Source name
- (2) Active zone and status icons (*Network Status Icons*, page 5)
- 3 Track details (if available)
- (4) Album art (if available from a compatible source)
- Elapsed time, track duration, and the current track number out of the total number of tracks in the playlist (if available)

## Controls

**NOTE:** These stereo controls are available when you use a connected remote control, such as a Fusion ERX400. If you control the stereo using a chartplotter or another stereo on the network, you should see the owner's manual for that device for more information.

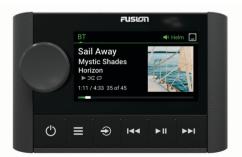

| Dial     | Turn or press to open the CONTROL screen.                                                                                                    |
|----------|----------------------------------------------------------------------------------------------------|
|          | <ul><li>Turn to adjust the volume.</li><li>Turn to move through the menus or adjust a setting.</li></ul>                                                |
|          | <ul> <li>Press to make a selection.</li> </ul>                                                                                                    |
|          | Press and hold to activate certain functions such as opening                                                                                            |
|          | the radio presets or muting all connected stereos from the mute screen ( <i>Muting all Connected Stereos</i> , page 2).                                 |
| <u>ل</u> | Press to turn on the remote control.                                                                                                    |
|          | Press to mute and un-mute the audio.                                                                                                    |
|          | <ul> <li>Press and hold to open the POWER OFF menu (<i>Turning Off Devices on the Network</i>, page 3).</li> </ul>                                      |
|          | <b>NOTE:</b> The remote control turns on and off when you turn the                                                                                      |
|          | home-zone stereo on or off.                                                                                                    |
|          | Press to open the menu.                                                                                                    |
|          | <ul> <li>Press to return to the previous screen from the menu.</li> <li>Press and hold to exit the menu.</li> </ul>                                     |
|          | SIRIUSXM: Press to open the browse menu.                                                                                                    |
| €        | Press to select a source.                                                                                                    |
|          | <b>TIP:</b> You can turn the dial to browse, and press the dial to                                                                                      |
|          | BT or USB:                                                                                                    |
|          | <ul> <li>Press to skip to the beginning of the track or to the previous</li> </ul>                                                                      |
|          | track.                                                                                                    |
|          | <ul> <li>Hold to rewind the current track.</li> <li>AM/FM:</li> </ul>                                                                                   |
|          | <ul> <li>Auto or manual tuning: Press to tune to the previous station.</li> </ul>                                                                       |
|          | <ul> <li>Hold for faster station skipping in manual mode.</li> </ul>                                                                                    |
|          | <ul> <li>Presets: Press to change to the previous preset.</li> <li>AUX: Press to decrease the gain for the connected source.</li> </ul>                 |
|          | <ul> <li>SIRIUSXM source:</li> </ul>                                                                                                    |
|          | <ul> <li>In Live Mode, press to tune to the previous station or preset.</li> </ul>                                                                      |
|          | <ul> <li>In Live Mode, press and hold for faster tuning, in Manual<br/>mode only.</li> </ul>                                                            |
|          | <ul> <li>In Replay Mode, press to skip to the previous track.</li> </ul>                                                                                |
|          | <ul> <li>In Replay Mode, press and hold to rewind the current track.</li> <li>DAB: Press to return to the previous DAB station in the</li> </ul>        |
|          | ensemble. When you reach the beginning of the current                                                                                                   |
|          | ensemble, the stereo automatically changes to the last<br>available station in the previous ensemble.                                                   |
| - II     | BT or USB: Press to pause or resume the current track.                                                                                                  |
|          | AM/FM: Press to cycle through the tuning modes (auto,                                                                                                   |
|          | manual, and presets).                                                                                                    |
|          | <ul> <li>SIRIUSXM source:</li> <li>Press and hold to switch between Replay Mode and Live</li> </ul>                                                     |
|          | Mode.                                                                                                    |
|          | <ul> <li>In Live Mode, press to cycle through the tuning modes<br/>(Manual, Category, and Preset).</li> </ul>                                           |
|          | <ul> <li>In Replay Mode, press to pause and play.</li> </ul>                                                                                            |
|          | DAB: Press to scan for DAB stations.                                                                                                    |
| •••      | <ul> <li>BT or USB:</li> <li>Press to skip to the next track.</li> </ul>                                                                                |
|          | <ul> <li>Hold to fast forward the current track.</li> </ul>                                                                                             |
|          | • AM/FM:                                                                                                    |
|          | <ul> <li>Auto or manual tuning: Press to tune to the next station.</li> <li>Hold for faster station skipping in manual mode.</li> </ul>                 |
|          | <ul> <li>Presets: Press to change to the next preset.</li> </ul>                                                                                        |
|          | AUX: Press to increase the gain for the connected source.                                                                                               |
|          | <ul> <li>SIRIUSXM source:</li> <li>In Live Mode, press to tune to the next station or preset.</li> </ul>                                                |
|          | <ul> <li>In Live Mode, press to talle to the next station of preset.</li> <li>In Live Mode, press and hold for faster tuning, in Manual</li> </ul>      |
|          | mode only.                                                                                                    |
|          | <ul> <li>In Replay Mode, press to skip to the next track, if applicable.</li> <li>In Replay Mode, press and hold to fast-forward the current</li> </ul> |
|          | track, if applicable.                                                                                                    |
|          | • DAB: Press to advance to the next DAB station in the ensemble. When you reach the end of the current ensemble,                                        |
|          |                                                                                                    |
|          | the stereo automatically changes to the first available station in                                                                                      |

#### Using the Dial to Select Items

You can use the dial to highlight and select items on the screen.

- Turn the dial to highlight an item on the screen.
- Press the dial to select the highlighted option.

#### **Entering Text**

- 1 In a field that allows you to enter text, select Imes to erase the existing characters.
- 2 If necessary, select ◀ or ► to use numerals or letters.
- 3 If necessary, select  $\blacklozenge$  to change the case.
- **4** Turn the dial to choose a character, and press the dial to select it.
- 5 Select  $\checkmark$  to save the new text.

## **Control Screen**

From the CONTROL screen, you can adjust the volume of any zone on the network, create and edit stereo groups, and choose a stereo to control.

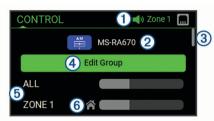

- Name of the stereo or zone on the network currently being controlled by this device
   Name and active source of a stereo on the network
   Indicates that additional zones or stereos can be seen when you scroll through the list
   Select to add or remove stereos from a group (*Fusion PartyBus*)
- Networking, page 3)
  Available speaker zones for network stereos If you scroll down, additional zones are shown under the names of other stereos on the network
- (6) Home zone indicator (Setting the Home Zone, page 2)

## Naming the Device

You should enter a unique name for this device so you can easily identify it when viewing devices on the Fusion PartyBus network.

**NOTE:** You should provide unique names to all of the devices and zones on the network to avoid confusion when grouping, controlling, and setting up stereos and zones. You should also turn off zones that are not in use.

For further customization, you can provide unique names for the sources on each stereo and turn off unused sources.

- 1 Select **> SETTINGS**.
- 2 Select the device to rename.
- **3** Select **DEVICE NAME**, and enter a unique name for the device.

## Setting the Home Zone

The home zone is the speaker zone that you adjust by default when you turn the dial.

- 1 Select **SETTINGS**.
- **2** Select the name of this device.
- 3 Select ZONE > ASSIGN HOME ZONE.
- 4 Select a zone.

## **Temporarily Selecting a Stereo to Control**

**NOTE:** You can also combine compatible stereos on the network into groups for synchronized playback (*Fusion PartyBus Networking*, page 3).

- 1 Press the dial to open the **CONTROL** screen.
- **2** Turn the dial, and select the stereo or zone you want to control using this device.

The name of the stereo or zone appears on the status bar, and you can change sources, settings, and adjust the volume for the selected stereo or zone.

## Adjusting the Volume

- 1 Turn the dial to adjust the volume.
- 2 If necessary, press the dial to view all zones, and select a different zone.

**TIP:** You can select ALL to control all zones on the stereo or all zones in the group at the same time (*Fusion PartyBus Networking*, page 3).

#### **Muting all Connected Stereos**

You can quickly mute the audio from this stereo or from all stereos connected to the Fusion PartyBus network (*Fusion PartyBus Networking*, page 3).

1 From any source, press ().

The mute symbol appears and audio from this stereo is silenced.

**NOTE:** If the stereo is part of a group, the audio from all grouped stereos is silenced.

- 2 Press and hold the dial to select **MUTE SYSTEM**. Audio from all connected stereos is silenced.
- **3** Press and hold the dial to select **UNMUTE SYSTEM**. Audio is restored to all connected stereos.

#### Adjusting the Subwoofer Level

You can adjust the subwoofer level for each zone.

- **1** Press the dial to open the **CONTROL** screen.
- 2 Turn the dial to select a zone.
- **3** Press and hold the dial.
  - The SUB LEVEL adjustment for the zone appears.
- **4** Turn the dial to adjust the subwoofer level.

### Selecting a Source

- 1 Select -
- 2 Turn the dial to highlight a source.

**NOTE:** If the is device part of a group on the Fusion PartyBus network, continue turning the dial to access the sources on other devices in group (*Fusion PartyBus Networking*, page 3).

A zone stereo, such as the Apollo SRX400, can create or join a group to control and play sources from other stereos, but it cannot share its sources with the group.

3 Press the dial to select the source.

## Adjusting the Backlight Brightness

**TIP:** You can enable a power-saving option to turn off the display on this remote control after a period of inactivity (*Power Options*, page 4).

- 1 Select **SETTINGS**.
- 2 Select the name of this remote control.
- 3 Select BRIGHTNESS.
- **4** Adjust the brightness level.

**NOTE:** You can adjust the backlight brightness on this remote control only. If you want to adjust the brightness on other remote controls or stereos on the network, you must adjust the setting from each remote control or stereo directly.

## **Enabling Standby Mode**

By default, when you press  $\bigcirc$ , the device turns off, and you must press  $\bigcirc$  to turn it on again.

You can enable standby mode on the device so you can turn it on using another device on the network instead of pressing  $\bigcirc$ .

**NOTE:** When the device is off, it continues to draw approximately 7 mA from the battery. When you enable standby mode, the device draws more current because it is listening for a power-on signal over the network. When the device is off with standby mode enabled, it continues to draw approximately 19 mA.

#### Select **SETTINGS > POWER OPTIONS > STANDBY MODE**.

The device now enters standby mode when you press (). You can turn it on again from the CONTROL screen on any device on the network.

## **Turning Off Devices on the Network**

You can turn off any device connected to the network using the remote control.

- 1 Hold ().
  - A list of devices connected to the network appears.
- 2 Select an action:
  - · Select a device on the network to turn it off.
  - Select **SYSTEM OFF** to turn off all devices connected to the network.

## **Fusion PartyBus Networking**

The Fusion PartyBus networking feature allows you to connect multiple compatible stereos together on a network, using a combination of wired or wireless connections.

You can group a compatible stereo, such as the Apollo RA670 stereo, with other compatible stereos connected to the network. Grouped stereos can share available sources and control media playback on all of the stereos in the group, which allows for a synchronized audio experience across the vessel. You can quickly create, edit, and break up groups as needed from any compatible stereo or remote control on the network.

You can use compatible stereos and remote controls, whether they are grouped or not, to adjust the volume of the available speaker zones for any stereo on the network.

You should refer to the installation instructions provided with your stereo when constructing the Fusion PartyBus network.

## **Creating a Group**

Before you can create a group, you must connect multiple compatible stereos to the Fusion PartyBus network. See the installation instructions provided with your stereo for information about installing and configuring the network.

- 1 Press the dial to open the **CONTROL** screen.
- 2 Turn the dial and select **EDIT GROUP** under the name of the stereo you want to be the primary stereo in the group.
- 3 Select the stereos you want to add to the group.

#### 4 Select GROUP.

When the stereo is in a group, you can control the volume of all zones in a group at once from the CONTROL screen. From the source screen, you can select the source of any stereo in the group, except the Apollo SRX400 stereo and any sources that are not enabled on the Fusion PartyBus network.

## **Editing a Group**

- **1** Press the dial to open the **CONTROL** screen.
- 2 Turn the dial, and select EDIT GROUP.

- **3** Select the devices you want to add to or remove from the group.
- 4 Select GROUP or UNGROUP.

### Leaving a Group

You can leave the Fusion PartyBus group to play local sources on the stereo.

- 1 Press the dial to open the **CONTROL** screen.
- 2 Turn the dial, and select **EDIT GROUP** under the name of the group that you want to leave.
- 3 Select the devices you want to remove from the group.
- 4 Select UNGROUP.

## **Network Source Considerations**

When selecting sources to play over the network, you should observe these considerations.

- A zone stereo, such as the Apollo SRX400, can create or join a group to control and play sources from other stereos, but it cannot share its sources with the group.
- You cannot share an AirPlay<sup>®</sup> source with grouped stereos. Using AirPlay 2 software, you can play content on multiple stereos on the network, but the stereos must not be grouped.
- You can disable sharing on most sources by changing the PARTYBUS ENABLED setting for the source. When disabled, the source cannot be selected from a grouped stereo.
- When audio sources are shared over a data network, there is a slight delay in the synchronized audio that may be noticeable if you are also using an external audio source.
  - If you have a television with an Optical Out connection to the stereo and you continue to use the television speakers, there will be a delay between the audio from the television speakers and the optical audio synchronized on the grouped stereos.
  - If you synchronize a radio station and tune that same radio station on a non-networked stereo, there will be a delay between the audio from the non-networked stereo and the audio from the radio station synchronized on the grouped stereos.
  - You can remove this delay by changing the PARTYBUS ENABLED setting for the source, but the source cannot be shared with grouped stereos.

## **General Settings**

Select , select the name of the remote control, and select SETTINGS.

**NOTE:** If you select the name of the currently-controlled stereo before you select SETTINGS, you can adjust the settings of the stereo instead of the remote control.

The following setting descriptions apply to the remote control only. For information about stereo-specific settings, see the stereo owner's manual.

**ZONE > ASSIGN HOME ZONE**: Assign the default zone on a connected stereo for the remote control.

BRIGHTNESS: Sets the brightness level on the remote control.

LANGUAGE: Sets the language used on the remote control.

- **DEVICE NAME**: Assigns a name to the remote control for better identification on the network.
- **POWER OPTIONS**: Sets power options for the remote control (*Power Options*, page 4).
- **NETWORK**: Adjusts network settings (*Network Settings*, page 4).

**UPDATE**: Update or reset the remote control (*Update Options*, page 4).

ABOUT: Shows the software version for the remote control.

## **Power Options**

**NOTE:** When the check box is filled, the option is on. When the check box is clear, the option is off.

**STANDBY MODE**: Allows the device to be turned on by another device on the network (*Enabling Standby Mode*, page 3).

**NOTE:** When turned off, the device draws more power from the battery with STANDBY MODE enabled.

## **Update Options**

Select , select the name of the device, and select **SETTINGS** > **UPDATE**.

**ERX REMOTE**: Updates the remote control from a stereo connected to the ETHERNET port or the Fusion PartyBus network using a valid software update file on a USB flash drive connected to the stereo (*Software Updates*, page 4).

- FACTORY RESET: Restores all settings to the factory default values.
- **REFRESH NETWORK**: Clears information about networked stereos from the remote control, and searches for new stereos on the network.

## **Network Settings**

#### Select **SETTINGS** > NETWORK.

- **DHCP CLIENT**: Sets the device as a DHCP client. This is the default setting for all devices that are not configured to be a DHCP server or wireless access point.
- **STATIC IP**: Allows you to set a static IP address for the device (*Setting a Static IP Address*, page 4).
- **GARMIN MARINE NETWORK**: Allows the device to be used on a Garmin<sup>®</sup> Marine Network so it can be viewed and controlled by connected Garmin chartplotters (*Configuring the Stereo* for use with a Garmin Marine Network, page 4).

**DETAILS**: Shows information about the network configuration.

SAVE: Allows you to save changes to the network settings.

### Setting the Device as a DHCP Client

This device is set as a DHCP client by default. When set as a DHCP client, the device is configured for use on a network with a DHCP server. If no DHCP server is present on the network, the device assigns its own local IP address after a short delay.

**NOTE:** Although the Fusion PartyBus devices can communicate with each other without a DHCP server on the network, the devices take longer to connect to each other when you first turn them on. It is highly recommended to have one properly-configured DHCP server on the network for the best results.

- 1 Select **> SETTINGS**
- 2 Select the name of this device.
- 3 Select NETWORK > DHCP CLIENT > SAVE.

### Setting a Static IP Address

If the stereo is configured as a static IP, it is automatically assigned the IP address of 192.168.0.1. You can change this IP address.

If the stereo is a DHCP client on the network and you do not want the DHCP server to automatically assign an IP address to the stereo, you can set a static IP address.

**NOTE:** Every device on the network must have a unique IP address. If you select a static IP address that is the same as the IP address on the network, the devices will not work properly.

## 1 Select **SETTINGS > NETWORK > STATIC IP**.

**2** Select an option:

- To set the IP address, select IP, and enter the IP address.
- To set the subnet mask, select **MASK**, and enter the subnet mask.

**NOTE:** The subnet mask must match all other devices on the network to work properly. A typical subnet mask is 255.255.255.0.

• To set the default gateway IP address, select **GATEWAY**, and enter the gateway IP address.

**NOTE:** The default gateway is typically set as the IP address of the DHCP server on the network.

3 Select SAVE.

## Configuring the Stereo for use with a Garmin Marine Network

You can connect this stereo to a Garmin Marine Network in order to view and control the stereo using a compatible Garmin chartplotter.

**NOTE:** When you configure the stereo for use with a Garmin Marine Network, you are limited to using only Garmin and Fusion devices. You cannot use third-party routers, phones, storage devices, or other network products with this stereo.

#### Select **SETTINGS > NETWORK > GARMIN MARINE** NETWORK.

## **More Information**

## **Registering Your ERX400**

Help us better support you by completing our online registration today.

- · Go to www.fusionentertainment.com.
- Keep the original sales receipt, or a photocopy, in a safe place.

## **Cleaning the Device**

- 1 Dampen a soft, clean, lint-free cloth with fresh water.
- **2** Gently wipe the device.

## Software Updates

You must update the software for this device using a connected compatible stereo or using the Fusion-Link<sup>™</sup> app. To make sure the device functions correctly with all compatible stereos on the Fusion PartyBus network, you should update the software in all Fusion devices after you install this device.

## Updating the Remote Control Software Using a USB Flash Drive

You can update the remote control software using a USB flash drive through a compatible stereo on the network.

#### NOTICE

Do not turn off the device or disconnect the power during a software update. Turning off the power during a software update may cause the device to become unresponsive.

### NOTE:

- The device may restart a few times when updating. This is normal.
- You can program only newer versions of software on the device.
- 1 Go to www.fusionentertainment.com/manuals/ms-erx400, and select **Software Updates > Download**.
- 2 Extract contents of the .zip file to the root of your USB storage device.

The contents of the software update are contained in a folder named Garmin.

- 3 Insert the USB storage device in the USB port of a compatible Fusion PartyBus stereo on the network.
- 4 On the ERX400, select > SETTINGS.
- 5 Select the name of the remote control.

#### 6 Select UPDATE > ERX REMOTE.

**TIP:** If the stereo with the USB storage device has a screen, you can also start the remote control update process form the UPDATE settings menu of the stereo.

The stereo transfers the update file to the remote control over the network, the remote control updates the software, and then restarts.

## Updating the Remote Control Software Using the Fusion Link App

You must connect the Fusion-Link app to the network using a wireless router or wireless access point to update the software. You cannot update the software using a Bluetooth connection.

If the Fusion PartyBus network has a wireless router or wireless access point, you can update the remote control software using the Fusion-Link app, available for compatible Apple<sup>®</sup> or Android<sup>™</sup> on the Apple App Store<sup>™</sup> or the Google Play<sup>™</sup> store.

#### NOTICE

Do not turn off the device or disconnect the power during a software update. Turning off the power during a software update may cause the device to become unresponsive.

#### NOTE:

- The device may restart a few times when updating. This is normal.
- You can program only newer versions of software on the device.
- 1 Connect your mobile device to a wireless router or wireless access point on the Fusion PartyBus network.
- **2** Open the Fusion-Link app, and verify that you can see the remote control in the app.
- **3** If the Fusion PartyBus is not connected to the internet, disconnect the mobile device from the wireless router or access point.
- 4 In the Fusion-Link app, select O > CHECK FOR UPDATES > MS-ERX400.

The app downloads the software update file.

- **5** If the Fusion PartyBus is not connected to the internet, after the app finishes downloading the update file, reconnect the mobile device to the wireless router or access point on the Fusion PartyBus network.
- **6** In the Fusion-Link app, select the name of the remote control.
- 7 Select CHECK FOR UPDATES.

The app transfers the software update to the remote control over the network, the remote control updates the software, and then restarts.

## Troubleshooting

#### The stereo does not respond to key presses

- Hold the stereo turns off, and turn it on again to reset the stereo.
- Disconnect power to the stereo for two minutes to reset the stereo.

#### **Network Troubleshooting**

If you cannot see or connect to Fusion PartyBus devices on the network, check the following:

• Verify that only one device, either a stereo or a router, is configured as a DHCP server.

- Verify that all Fusion PartyBus devices, network switches, routers, and wireless access points are connected to the network and turned on.
- Verify that wireless Fusion PartyBus devices are connected to a wireless router or wireless access point on the network.

**NOTE:** Wired connections are more reliable than wireless connections. If possible, you should connect devices to the network using an Ethernet cable.

- You may experience wireless interference if there are many nearby wireless access points. Change the channel on your router or wireless access point to test for and correct interference.
- Connecting a Bluetooth device to a stereo configured as a wireless access point or client may reduce wireless performance. Disconnect Bluetooth devices to test for and correct interference.
- If you configured static IP addresses, verify that every device has a unique IP address, that the first three sets of numbers in the IP addresses match, and that the subnet masks on every device are identical.
- If you have made configuration changes that might be causing networking issues, reset all network settings to the factory default values.

#### **Network Status Icons**

A network-status icon is shown on some screens of the device. You can refer to this table to understand the appearance of the icon and help diagnose issues with the Fusion PartyBus network.

- The device is connected correctly to a network.
- The device cannot detect the network. An Ethernet cable may not
- be connected or there may be other problems with the network.

## Specifications

| Dimensions (W × H)            | 11 × 7 cm (4.32 × 2.76 in.)                                                              |
|-------------------------------|------------------------------------------------------------------------------------------|
| Dust cover dimensions (W × H) | 11.8 × 8 cm (4.66 × 3.15 in.)                                                            |
| Weight (excluding cable)      | 100 g (3.5 oz.)                                                                          |
| Input voltage                 | From 10.8 to 32 Vdc negative ground                                                      |
| Current (normal operation)    | Normal operation: 150 mA at 12 Vdc<br>Normal operation: 125 mA at 14.4 Vdc               |
| Current (device off)          | STANDBY MODE enabled: 19 mA at<br>14.4 Vdc<br>STANDBY MODE disabled: 7 mA at<br>14.4 Vdc |
| Fuse                          | 1 A ATO blade-type                                                                       |
| Compass-safe distance         | 15 cm (6.1 in.)                                                                          |
| Operating temperature         | From 0 to 50°C (from 32 to 122°F)                                                        |
| Storage temperature           | From -20 to 70°C (from -4 to 158°F)                                                      |
| Water rating                  | IEC 60529 IPX6 and IPX7 <sup>1</sup>                                                     |

## Dimensions

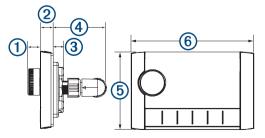

<sup>&</sup>lt;sup>1</sup> The device withstands incidental exposure to water of up to 1 m for up to 30 min, and is protected against powerful jets of water. For more information, go to www.garmin.com/waterrating.

| Item | Measurement        |
|------|--------------------|
| 1    | 12.3 mm (0.48 in.) |
| 2    | 10 mm (0.39 in.)   |
| 3    | 10.9 mm (0.43 in.) |
| 4    | 49.1 mm (1.93 in.) |
| 5    | 70 mm (2.76 in.)   |
| 6    | 110 mm (4.32 in.)  |

## Index

#### В

backlight 2 brightness 2

#### D

device cleaning 4 registration 4

#### F

factory settings **4** Fusion PartyBus network **4** 

#### G

Garmin Marine Network 4 groups 2, 3 creating 3 editing 3

#### н

home zone 2

## Ľ

icons 5

## Κ

keys 1, 3

## L

language 3

## Μ

mute 2

## Ν

name 2 network 2-5

## Ρ

power 3 product registration 4

#### R

registering the device 4

### S

settings **3**, **4** software, updates **4**, **5** source **2**, **3** speaker zones 2 home 2 standby 3 subwoofer 2

#### Т

tone 3 troubleshooting 5

#### V

volume, adjusting 2

#### W

Wi-Fi technology 4

## Ζ

zones 2

## **FUSION SUPPORT**

| New Zealand | 09 369 2900          |
|-------------|----------------------|
| Australia   | 1300 736 012         |
| Europe      | +44 (0) 370 850 1244 |
| USA         | 623 580 9000         |
| Pacific     | +64 9 369 2900       |

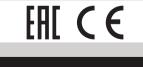

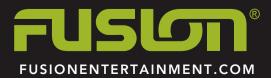